(Cooperation with Information Strategy Office)

# **Using Microsoft Teams in the class**

~Let's start using Teams~

- > Teams has an online meeting function like Zoom, but its real value is in group work and group chat among pre-registered users.
- However, when using Teams in the 2021 class, please provide the URL of the meeting to the students and use it in a simultaneous interactive (real-time delivery) remote classes, just like Zoom, for the time being. This time, we will focus on how to do that.
- Information on how to use Office365 and Teams at the university (including explanations on how to use them for group work, etc.), when students will be able to start using them, and the scope of their use will be announced by the Technology Services Department to university members as soon as they are ready.

# [ Contents of this document ]

| 1. Outline                     | <ul> <li><u>Uses and Tools</u></li> <li><u>Differences between Teams and Zoom's</u></li> <li><u>meeting functions</u></li> </ul>                                                                |
|--------------------------------|----------------------------------------------------------------------------------------------------|
| 2. Previous setting            | Preparation before using Teams                                                                                                    |
| 3. How to create a Meeting URL | · Create a Meeting URL and tell it to the students                                                                                                    |
| 4. Conducting a class          | • Examples of using NUCT and Teams in a class                                                                                                    |
| 5. Functions of Teams          | <ul> <li>Breakout Rooms (Divide students into small groups during class.)</li> <li>Large Gallery (Display students at the same time)</li> <li>Recording, storage location, and notes</li> </ul> |

6. Contact information for Microsoft Teams

### 1. Outline: Uses and Tools

The course and student information in the registration system will be reflected in NUCT, but not in Teams. (You don't need to register students on Teams if you only want to notify them of the meeting URL.)

| Uses                  |                             | NUCT ° | Teams · Zoom                        |                                  |
|-----------------------|-----------------------------|--------|-------------------------------------|----------------------------------|
| Remote<br>Classes     | On-Demand                   | O **1  |                                     |                                  |
|                       | Simultaneous<br>Interactive | ×      |                                     | This time, we will explain this. |
|                       | Online<br>Examination       |        | (High communication traffic volume) |                                  |
| Contact with students |                             |        |                                     |                                  |

# 1. Outline: Differences between Teams and Zoom's meeting functions ( As of March 2021 )

| Functions                                                                                                    | Teams | <b>Zoom</b><br>(Pro / Free Account) |
|----------------------------------------------------------------------------------------------------|-------|-------------------------------------|
| Maximum number of participants (including the number of participants from external users via URL distribution)      | 300人  | 100人                                |
| Maximum number of people whose faces can be displayed on the screen at the same time in an online meeting.          | 49人   | 49人                                 |
| Chat in an online meeting                                                                                           |       |                                     |
| Screen and document sharing in an online meeting                                                                    |       | $\bigcirc$                          |
| Breakout Rooms                                                                                                    |       |                                     |
| <ul> <li>Maximum number of rooms</li> </ul>                                                                         | 50    | 50                                  |
| <ul> <li>Advance grouping of participants, setting of<br/>remaining time, entry and exit by participants</li> </ul> | ×     |                                     |

**X** Teams functions are being added and modified from time to time, therefore the above might be changed. Please check "What's new in Microsoft Teams - Office support" for the latest information.

# 2. Previous setting: Preparation before using Teams 1 Teams account

- Check your account
  - **♦ An Office 365 address** is required to use Teams
  - Office365 addresses are automatically generated from Zengaku email addresses.
    number zero

aichi.hanako@a.mbox.nagoya-u.ac.jp aichi.hanako@a0.nagoya-u.jp
nagoya.taro@b.mbox.nagoya-u.ac.jp nagoya.taro@b0.nagoya-u.jp

Zengaku email addresses

Office365 addresses

Email addresses given by departments are not Zengaku email addresses.

```
...@adm.nagoya-u.ac.jp,
...@law.nagoya-u.ac.jp,
...@med.nagoya-u.ac.jp, etc.
```

▶ To confirm and get your Zengaku email address, please access the following page.

https://www.icts.nagoya-u.ac.jp/en/services/numail/ You can get an Office365 address the day after you get zengaku mail (or later).

# 2. Previous setting: Preparation before using Teams2 Get the app

- ■The password for the Office365 address is the same as for the Meida ID.
  - ◆If you have been enrolled since before October 1, 2013, you must have changed your password at least once since that date.

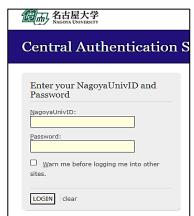

- Install the Teams app
  - ◆ Windows / macOS / smart phone ...
  - **♦** Can be used on multiple devices
  - ◆ There are functional limitations and compatibility issues when using via a web browser.

Windows, macOS smart phone etc.

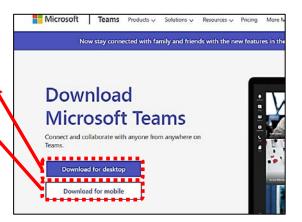

https://www.microsoft.com/en-us/microsoft-teams/download-app

# 2. Previous setting: Preparation before using Teams 3 Sign in to Teams

Sign in to the Teams app at the first time you start it.

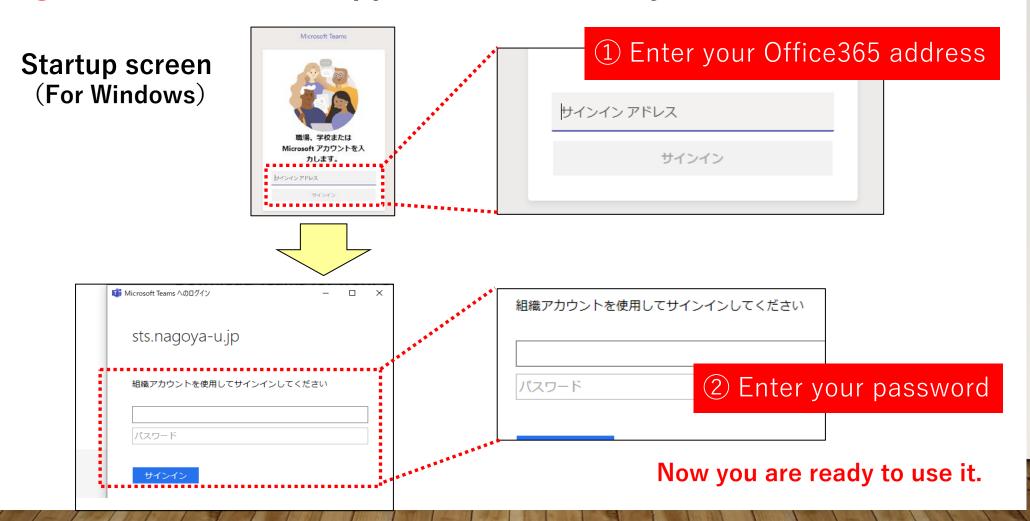

# 3. How to create a Meeting URL: Create a Meeting URL and tell it to the students

- 1 Create a meeting URL in Teams.
  - A. Create a meeting URL from "Calendar".
    - \*\*Participants from the URL can use the chat.
  - B. Create a meeting URL from "Team".
    - \*Only participants who have registered for the team can use the chat.

      Participants from the URL can't use it.
- 2 Inform the students of the meeting URL.
  - **%**For this use, students don't need to download the Teams app.
    - Ex. Post the URL link in the body of the "Announcements" on the NUCT lecture site. Students can participate in a simultaneous interactive remote class by clicking the link.

#### A. Create a meeting URL from "Calendar".

① Click "+ New Meeting" in the calendar.

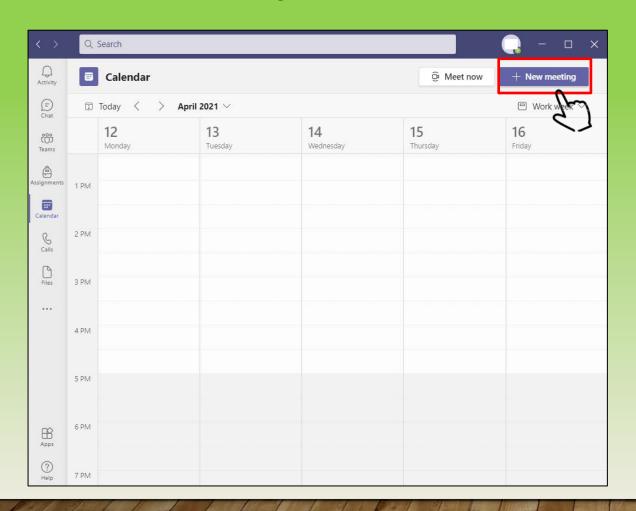

2 Enter the "Meeting Name", at least one "E-mail address" (such as your own), and "Date and Time", then click the "Send" in the upper right corner to confirm.

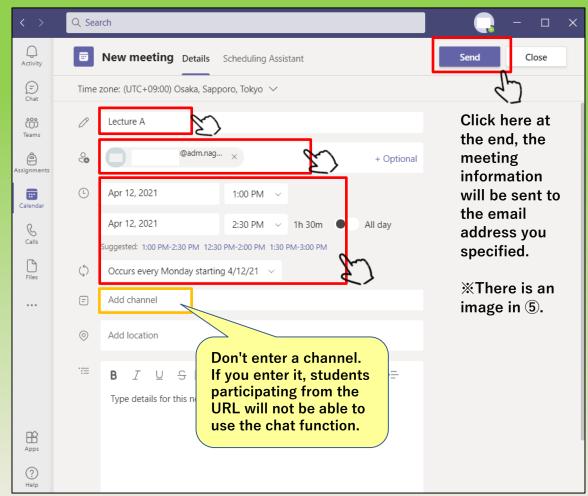

3 When a meeting is registered, it will be added to the calendar like this.

When you click on a registered meeting, it will be displayed as shown below.

If you click "Edit", the meeting will be displayed as shown on the right.

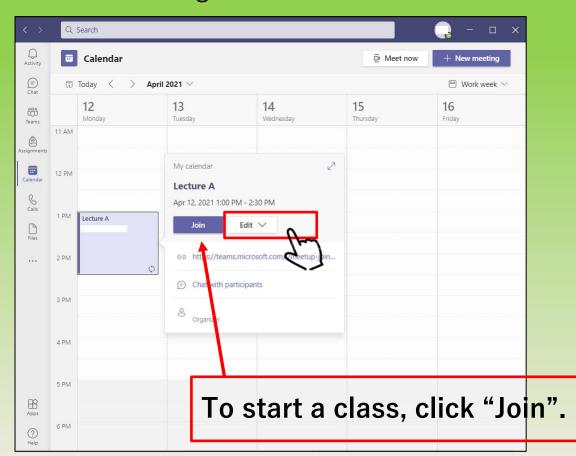

4 Right-click on "Click here to join the meeting" and click "Copy link" to save the meeting URL to your clipboard. Inform the students of this URL.

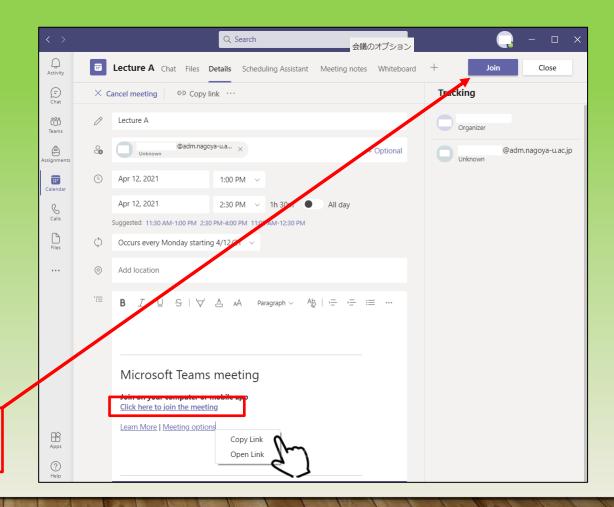

#### 5 Examples of emails notified by 2.

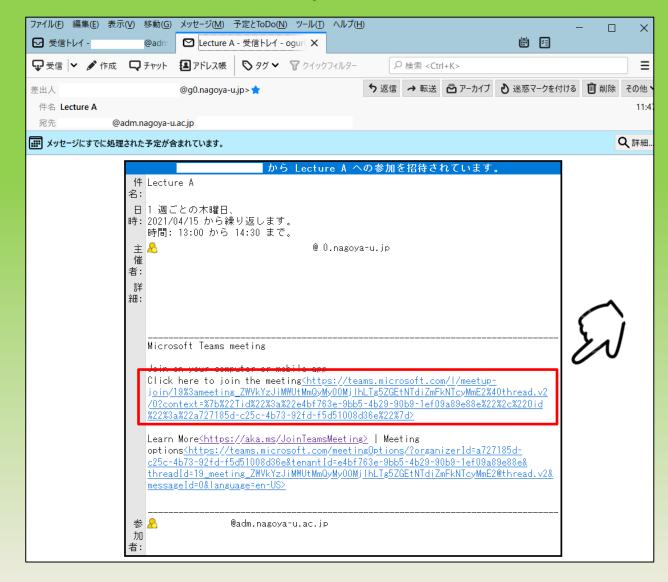

You can also get the meeting URL by right-clicking on "Click here to join the meeting" in the email you received and copying the URL of the link (same process as in 4).

6 Set the permission system so that you can choose whether or not to allow students who have been notified of the Meeting URL to join the class by making them wait in the lobby. Click "Meeting Options" (either at the top or bottom), and the web page will be displayed as shown in 7.

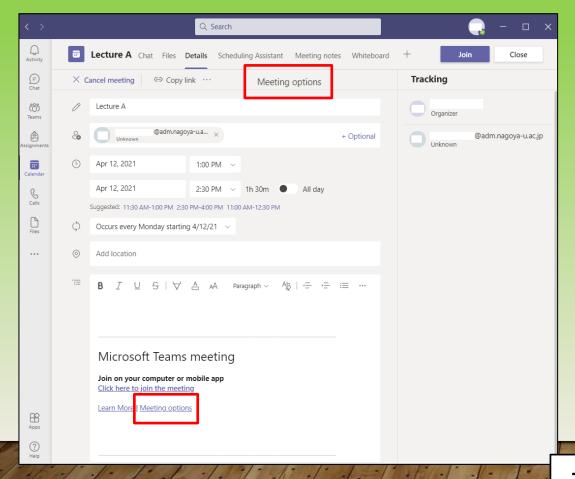

- **7**Regarding "Who can bypass the lobby?"
- If you select "Everyone", students can participate in the class without the instructor's permission.
- If you choose something other than "Everyone", security will be improved, since the instructor will give permission to each student each time before the class.

However, it may be difficult for large classes, or the instructor may not be aware of students who access the system late.

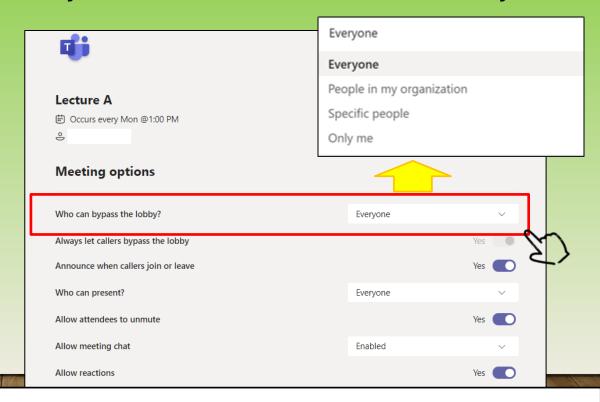

This is all for "A. Create a meeting URL from "Calendar".

#### B. Create a meeting URL from "Team"

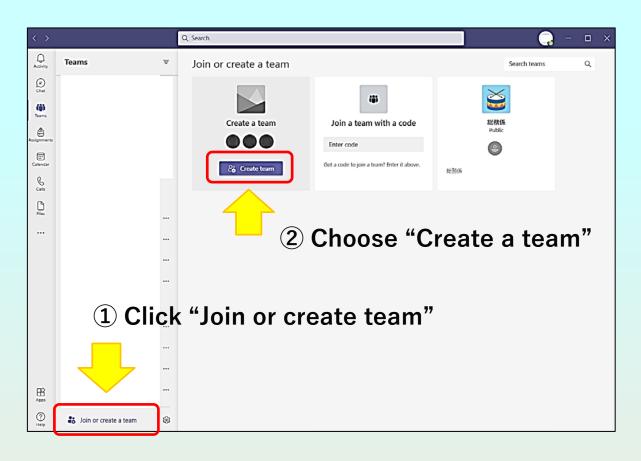

3 "Select a team type" screen will appear

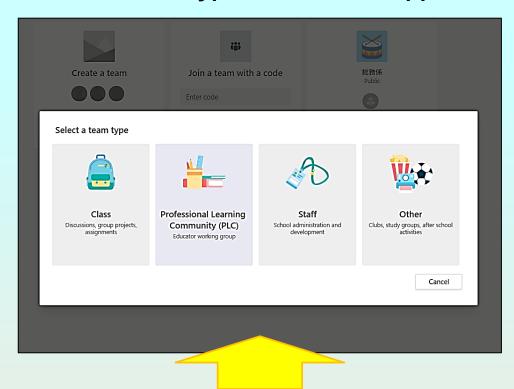

#### **Description of a team type(choose Class or Other)**

Office Support - Choose a team type to collaborate in Microsoft Teams

- 4 If you choose "Other" in the step3, "Create your team" screen will appear. Put Course name on Team name. (Ex. "Lecture A")
- 5 Be sure to set it to "Private".
- **X** If you select "Public", files and information shared by the team may be displayed by hitting a search operation by a third party.

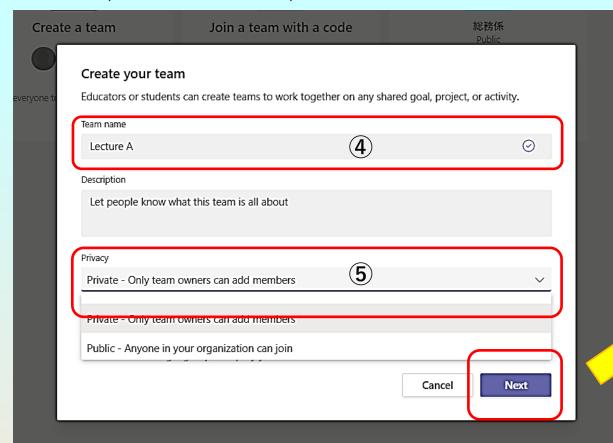

**6** For the time being, "Skip" in this part.

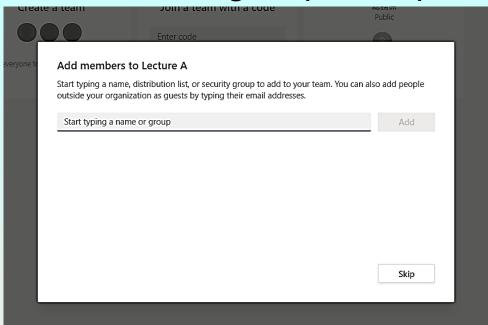

%In the future, when entering a student here, you will be able to register as a student and do group work.

#### 7 Team "Lecture A" will be created.

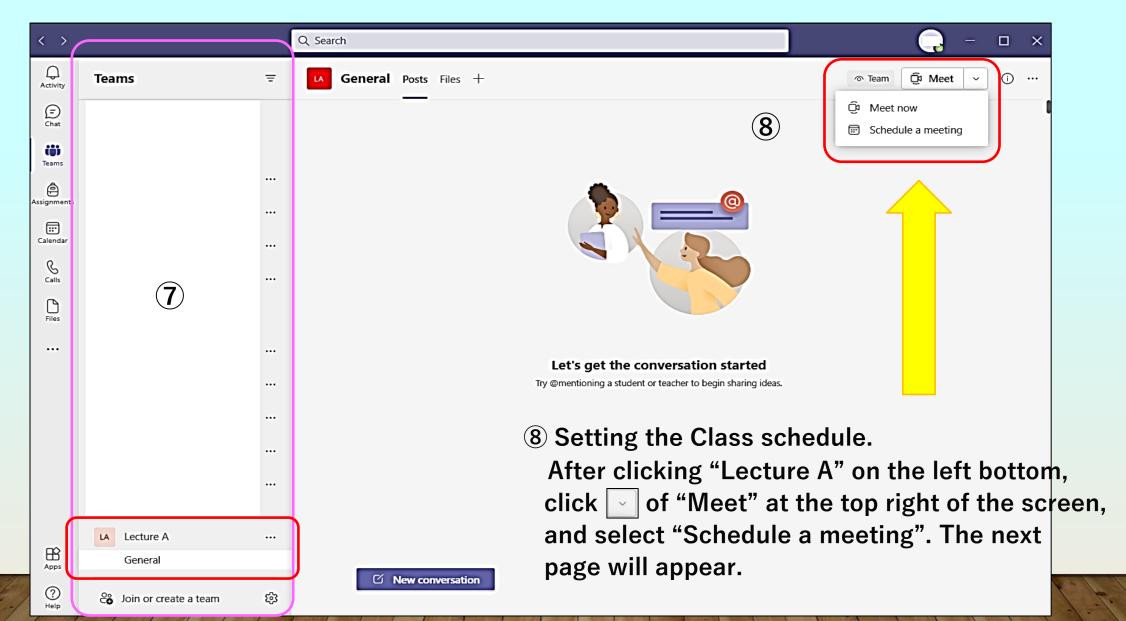

9 Put course information. At the end, click "Send" at the top right.

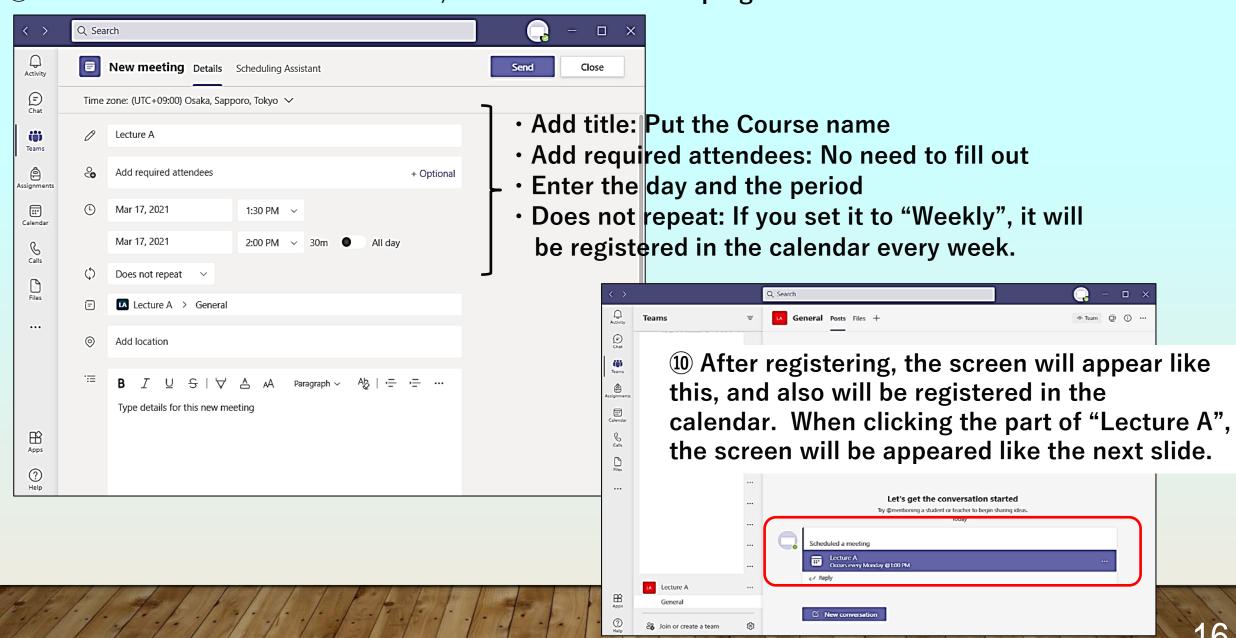

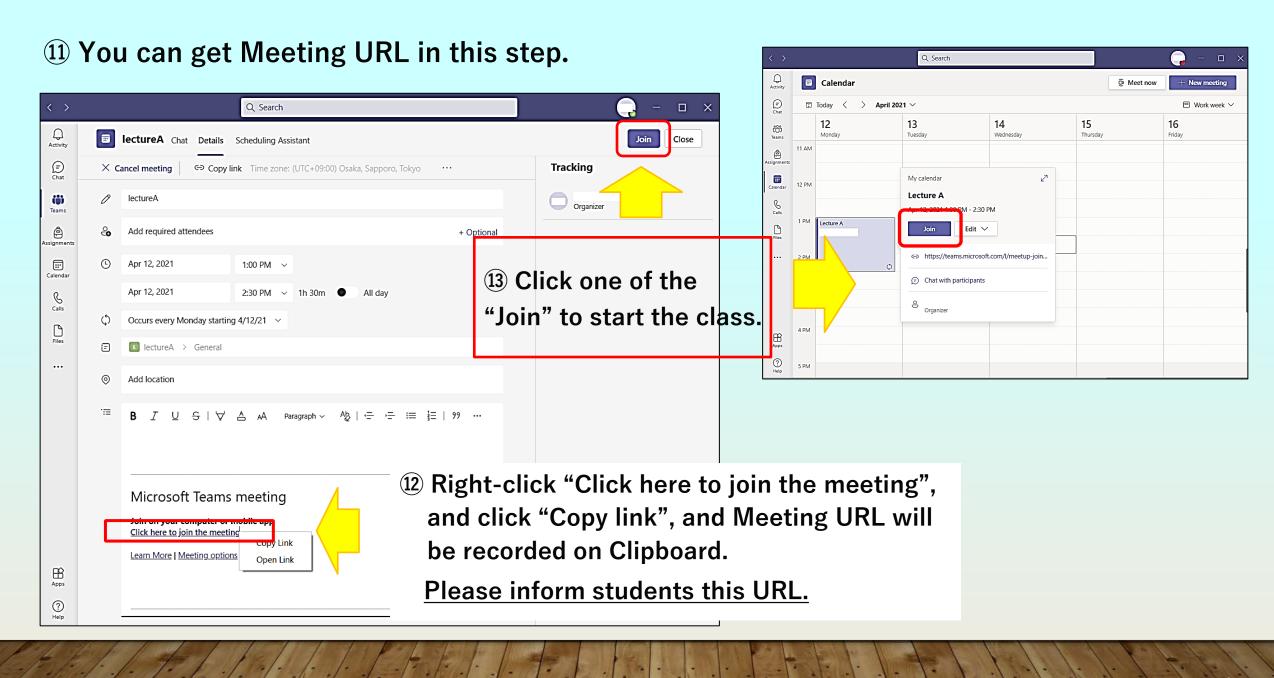

#### **4** Other settings

Set the permission system so that you can choose whether or not to allow students who have been notified of the Meeting URL to join the class by making them wait in the lobby. Click "Meeting Options" (either at the top or bottom), and the web page will be displayed as shown in the right picture.

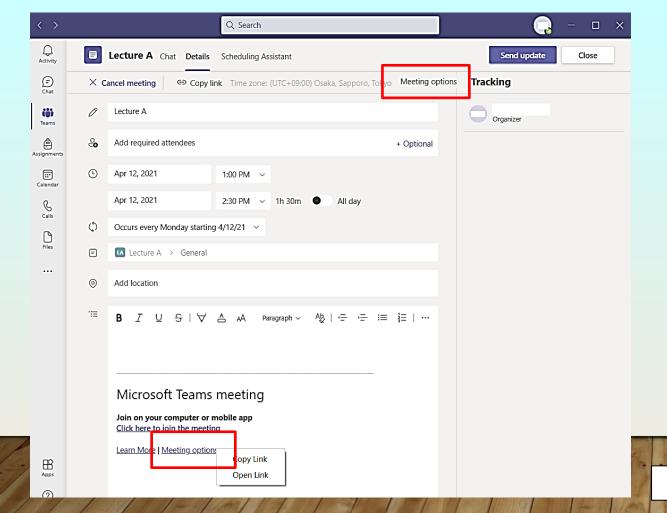

#### Regarding "Who can bypass the lobby?"

- If you select "Everyone", students can participate in the class without the instructor's permission.
- If you choose something other than "Everyone", security will be improved, since the instructor will give permission to each student each time before the class. However, it may be difficult for large classes, or the instructor may not be aware of students who access the system late.

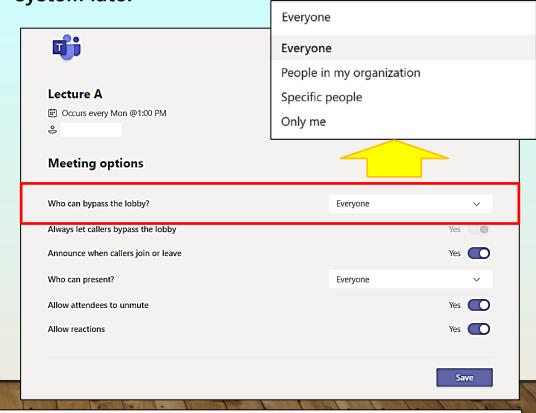

This is all for B. Create a meeting URL from "Team"

## 4. Conducting a class: Examples of using NUCT and Teams in a class

| In advance                               | Instructors            | NUCT           | <ul> <li>Post class materials and Teams meeting URL on NUCT.</li> <li>Inform students of the posting by Message on NUCT etc.</li> </ul>                                                                                                    |
|------------------------------------------|------------------------|----------------|----------------------------------------------------------------------------------------------------|
|                                          | Students               | NUCT           | · Download class materials and prepare by the start of the class.                                                                                                    |
| The day of the class                     | Instructors            | Teams          | · Start simultaneous interactive lessons with Teams 5 minutes before class starts.                                                                                                    |
|                                          | Students               | Web<br>browser | <ul> <li>Participate in simultaneous interactive lessons from Teams meeting URL.</li> <li>※Students don't need to download the Teams app for this purpose.</li> </ul>                                                                                                    |
|                                          | Instructors            | Teams          | <ul> <li>Sharing the screen of class materials, recording as necessary (get the content of the students)</li> <li>During class, use the NUCT quiz to check the understanding of the previous assignment while also checking attendance.</li> <li>Give students the opportunity to ask questions during class (Teams chat feature is also available).</li> <li>At the end, tell students that you will receive post-class questions in the Message on NUCT.</li> </ul> |
| Outside class<br>hours<br>**as necessary | Students · Instructors | NUCT           | • Students who have questions: Ask questions to instructors through Message on NUCT.                                                                                                    |
| Outside class hours **appropriately      | Instructors • Students | NUCT           | <ul> <li>Instructors: Post assignments</li> <li>Students: Submit assignments on NUCT</li> <li>Instructors: Feedback as appropriate, explain assignments</li> </ul>                                                                                                    |

### 5. Functions of Teams

#### Breakout rooms

Create breakout rooms to bring participants into small groups for lively conversation and brainstorming sessions.

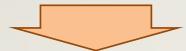

Office Support - Use breakout rooms in Teams meetings

#### Large gallery

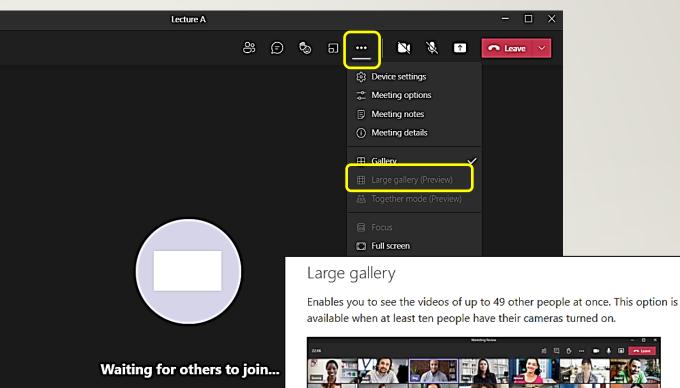

Office Support - Using video in Microsoft Teams

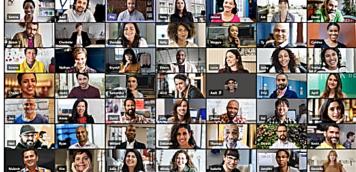

Note: If no one is sharing video, Large gallery won't be selectable in the menu.

### · Recording, storage location, and notes

Record a meeting in Teams

Office Support
- Record a meeting in Teams

Important Points
Regarding
Recording and
Publishing
Remote Class

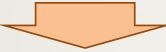

October 30, 2020
Important Points
Regarding Remote
Classes Using ICT
(Request)

Retrieving recorded and recording data

- Even if you finish the meeting, you cannot watch the recorded data immediately.
- After performing various processing, you will be notified by meeting chat when the recorded data becomes available for viewing.
- After the notification, you can get the download link of the recorded data from the chat.
- Download the video, save it in NUSS etc., and post the link on NUCT.

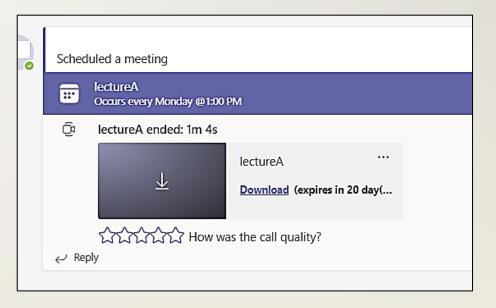

### 6. Contact Information for Microsoft Teams

- Microsoft
- Microsoft Support
- What's new in Microsoft Teams -Office Support

- Nagoya University
  - Information and Communications IT Help Desk

TEL: 052 - 747 - 6389

WEB: <a href="https://qa.icts.nagoya-u.ac.jp/">https://qa.icts.nagoya-u.ac.jp/</a>

\* Consultation Field:

"Office 365 Education" → "Microsoft Teamsについて"

Information and Communications IT Help Desk will only respond to inquiries regarding problems related to the use of Teams, settings for the University etc. For general questions about Teams and specific operation methods, please refer to the Microsoft support page.

Education & International Affairs Department (教育推進部) cannot answer questions about how to use Office 365 or Teams.